# **1 SUBMISSION VIA S1 INTERNET SYSTEM (S1-IS)**

The steps for online submission of the S1 options via the S1-IS are the same for all eligible students.

**STEP 1: S1-IS LOGIN PAGE** *(refer to Figure 1)*

- 1.1 Enter the website a[t www.moe.gov.sg/s1-posting](https://www.moe.gov.sg/s1-posting) and click on the S1-IS link. The S1-IS Login Page will appear next.
- 1.2 Enter the student's BC Number or FIN and the S1 PIN.
- 1.3 Click on the <Login> button to access S1-IS. The S1 Eligibility(ies) Page will appear next.

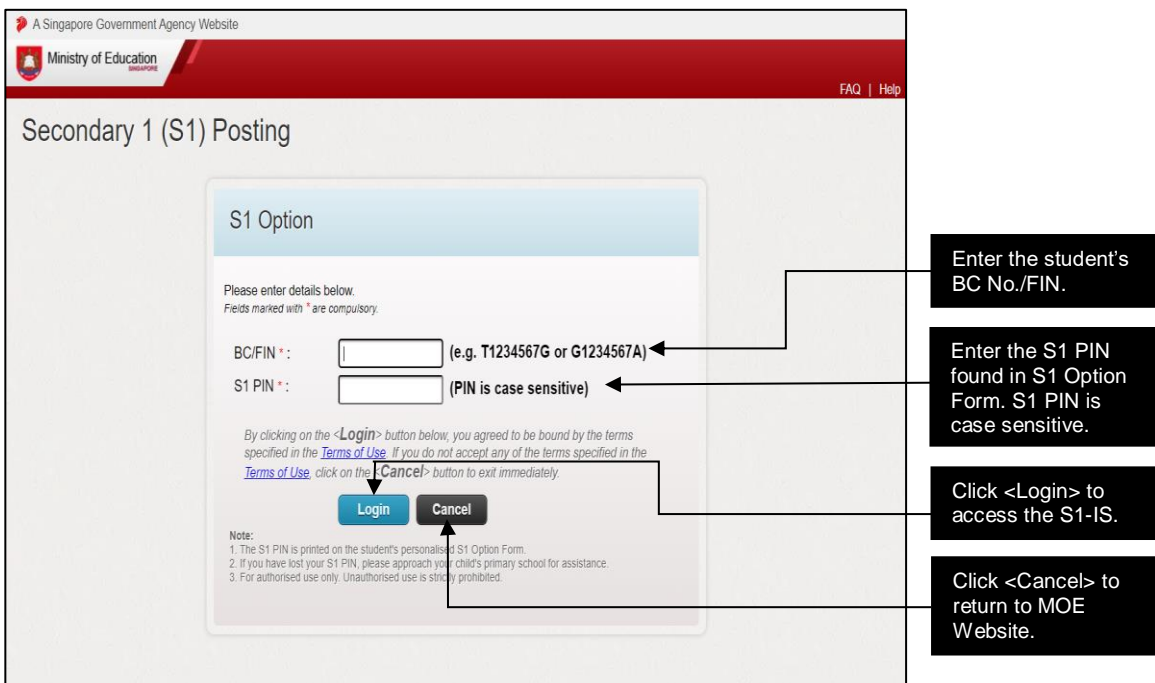

Figure 1: S1-IS Login Page

#### **STEP 2: S1 ELIGIBILITY(IES) PAGE** *(refer to Figure 2)*

- 2.1 You will receive a personalised S1 Option Form and Eligibility Letter (listing your eligibilities, if any). Those who have participated in DSA-Sec will receive the outcome of their DSA-Sec School Allocation via their personalised S1 Option Form.
- 2.2 Click on the <Download> button to retain a copy of your S1 Option Form and Eligibility(ies) for reference.
- 2.3 For submission of school choices, you will be required to indicate your school choices in order of preference. Click <Next> to proceed with the submission of school choices/eligibility once you are ready.
- 2.4 Click <Logout> to exit S1-IS, should you need more time to consider the school choices. You will be automatically logged out from the system within 5 minutes if there is inactivity.
- 2.5 Successful DSA applicants without eligibility may click <Logout> after downloading of the S1 Option Form.

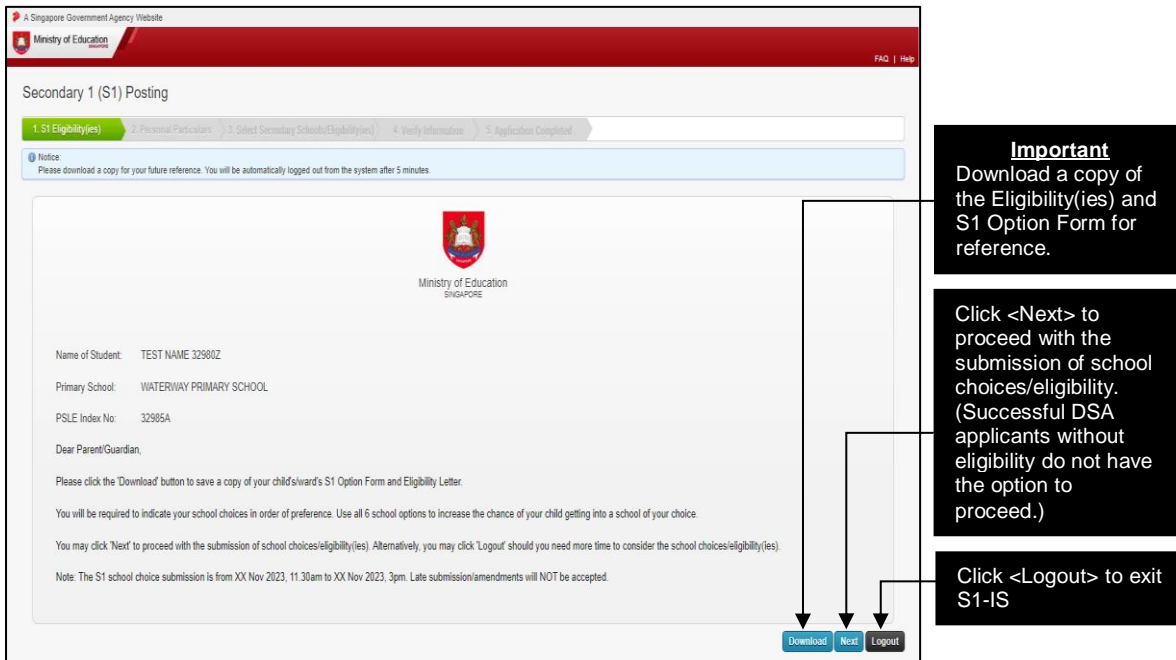

Figure 2: S1 Eligibility(ies) Page

### **STEP 3: PERSONAL PARTICULARS PAGE** *(refer to Figure 3)*

- 3.1 Enter a local contact number. If mobile number is provided, your posting results will be sent via SMS to the number.
- 3.2 Click on the <Next> button to proceed to the Select Secondary Schools/Eligibility(ies) Page.

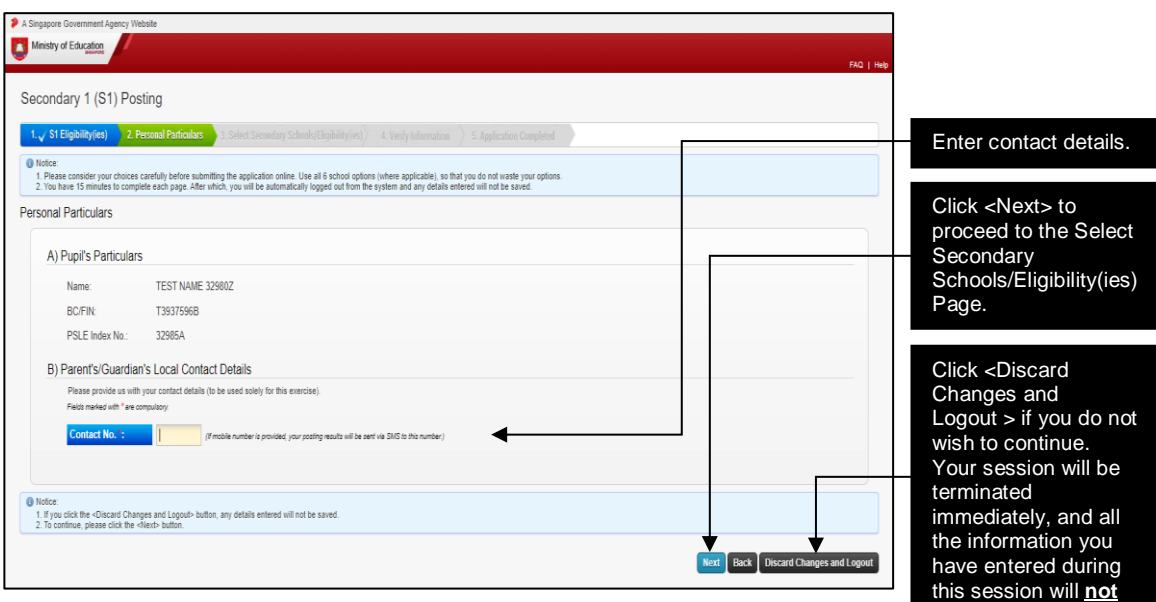

be saved.

Figure 3: Personal Particulars Page

- 4.1 Select 6 secondary school choices in order of preference. Successful DSA applicants are not allowed to fill in any school choices.
- 4.2 Fill in Third Language choices in the order of preference by entering the respective 2 digit language codes if you are eligible and interested to take up a Third Language. (Successful DSA applicants, who do not wish to take up Third Language, need not take further action.)
- 4.3 If you are eligible for 2 Posting Groups (e.g. between Posting Group 3 and Posting Group 2, or Posting Group 2 and Posting Group 1), you may select a Posting Group based on your preference. The chosen Posting Group will apply to all the secondary school choices opted.
- 4.4 Click on the <Next> button to proceed with the submission. The Verify Information Page will appear next.
- 4.5 You are advised to complete this step within 15 minutes, otherwise you will be automatically logged out from the system and all the information you have entered during this session will not be saved.

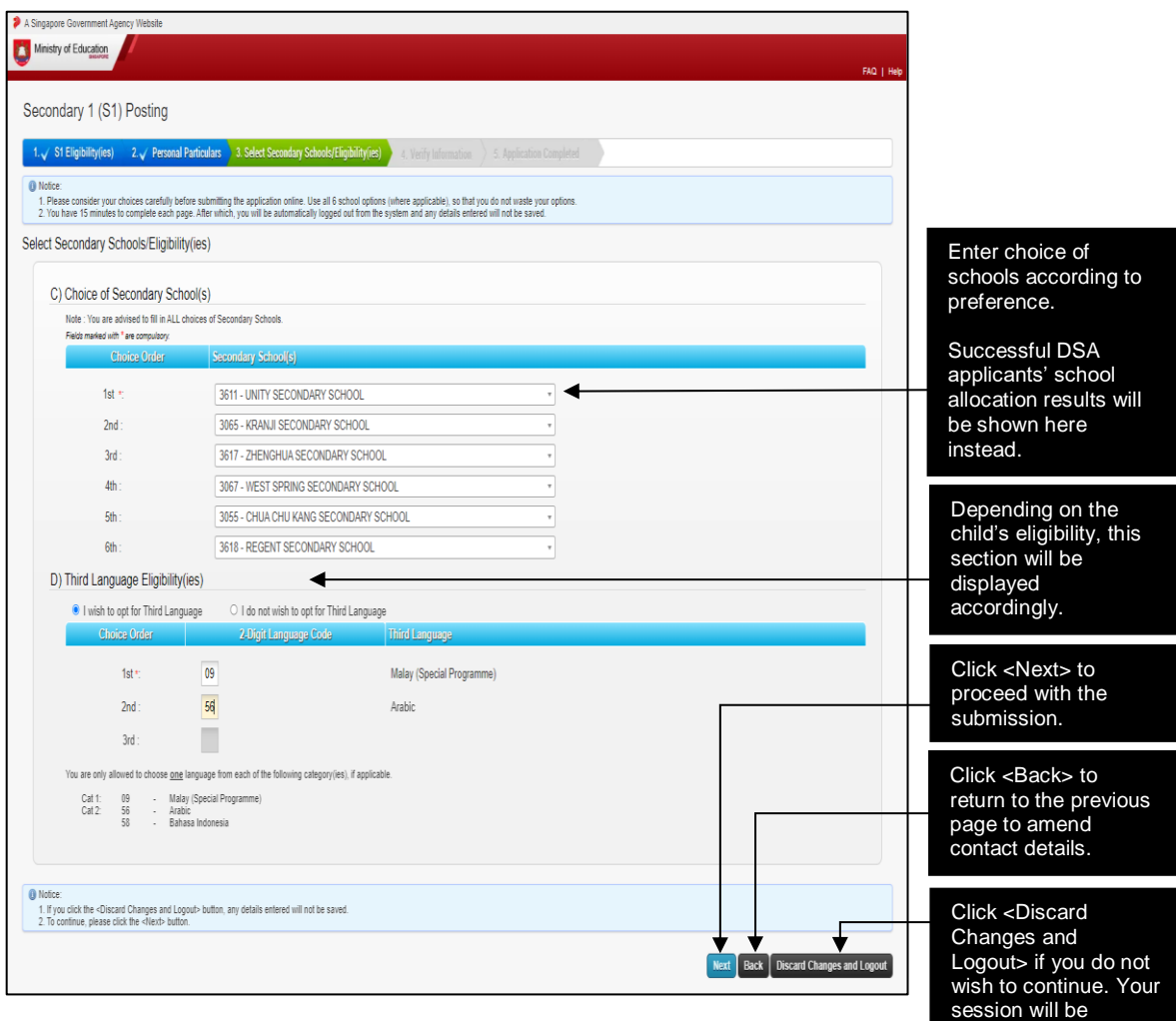

terminated immediately, and all the information you have entered during this session will **not**  be saved.

Figure 4: Select Secondary Schools/Eligibility(ies) Page

#### **STEP 5: VERIFY INFORMATION PAGE** *(refer to Figure 5)*

- 5.1 Verify all the details on the Verify Information Page.
- 5.2 To make changes to the S1 options, click on the <Back> button to return to the Select Secondary Schools/Eligibility(ies) Page.
- 5.3 If all details are correct, click on the <Submit> button to submit the options. The Verification Slip Page will appear next.

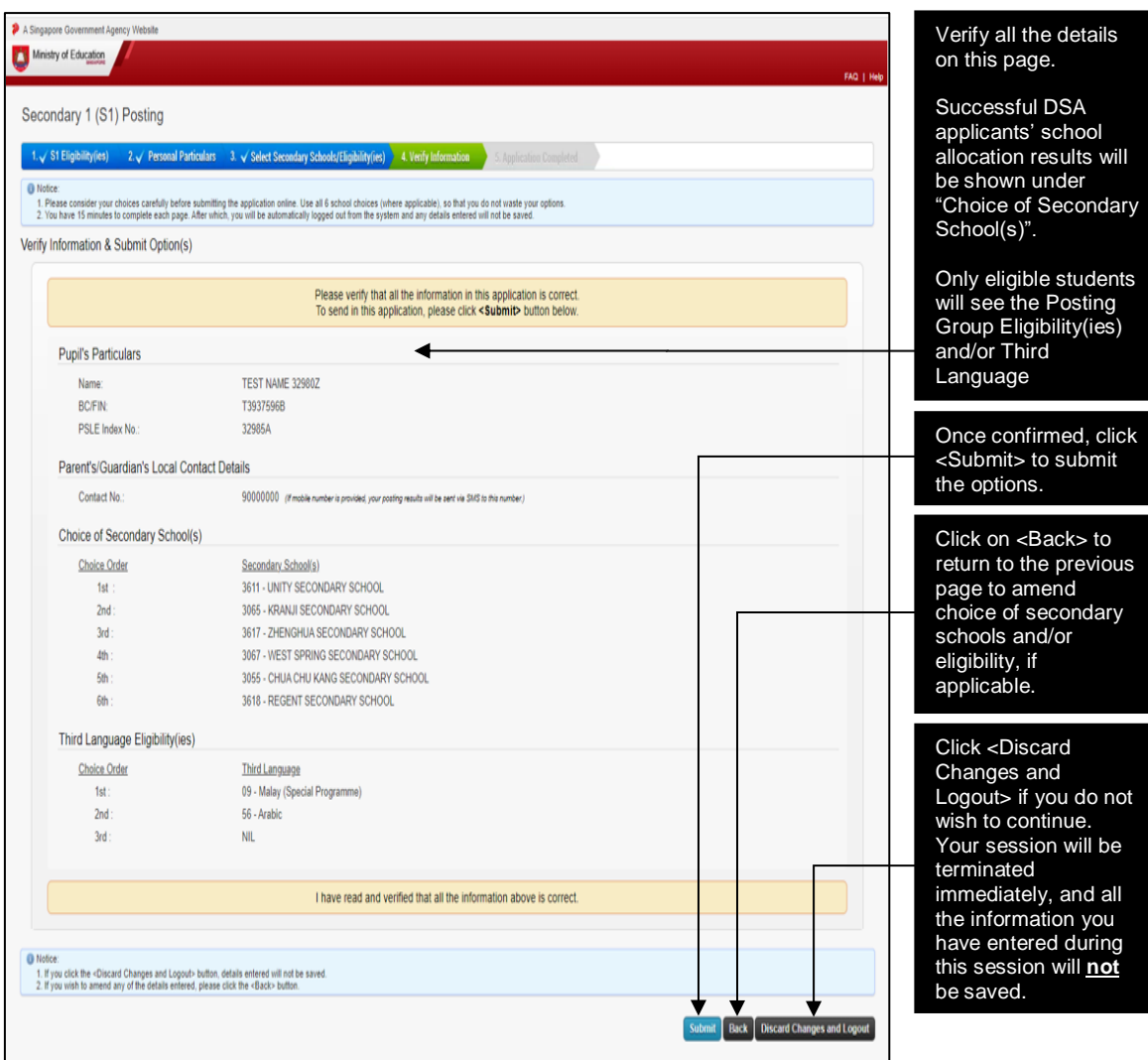

Figure 5: Verify Information Page

### **STEP 6: VERIFICATION SLIP PAGE** *(refer to Figure 6)*

- 6.1 S1 options are successfully submitted only when the Verification Slip Page has been updated and displayed in the page.
- 6.2 Click on the <Save> or <Print> button to retain a copy of the Verification Slip for reference.

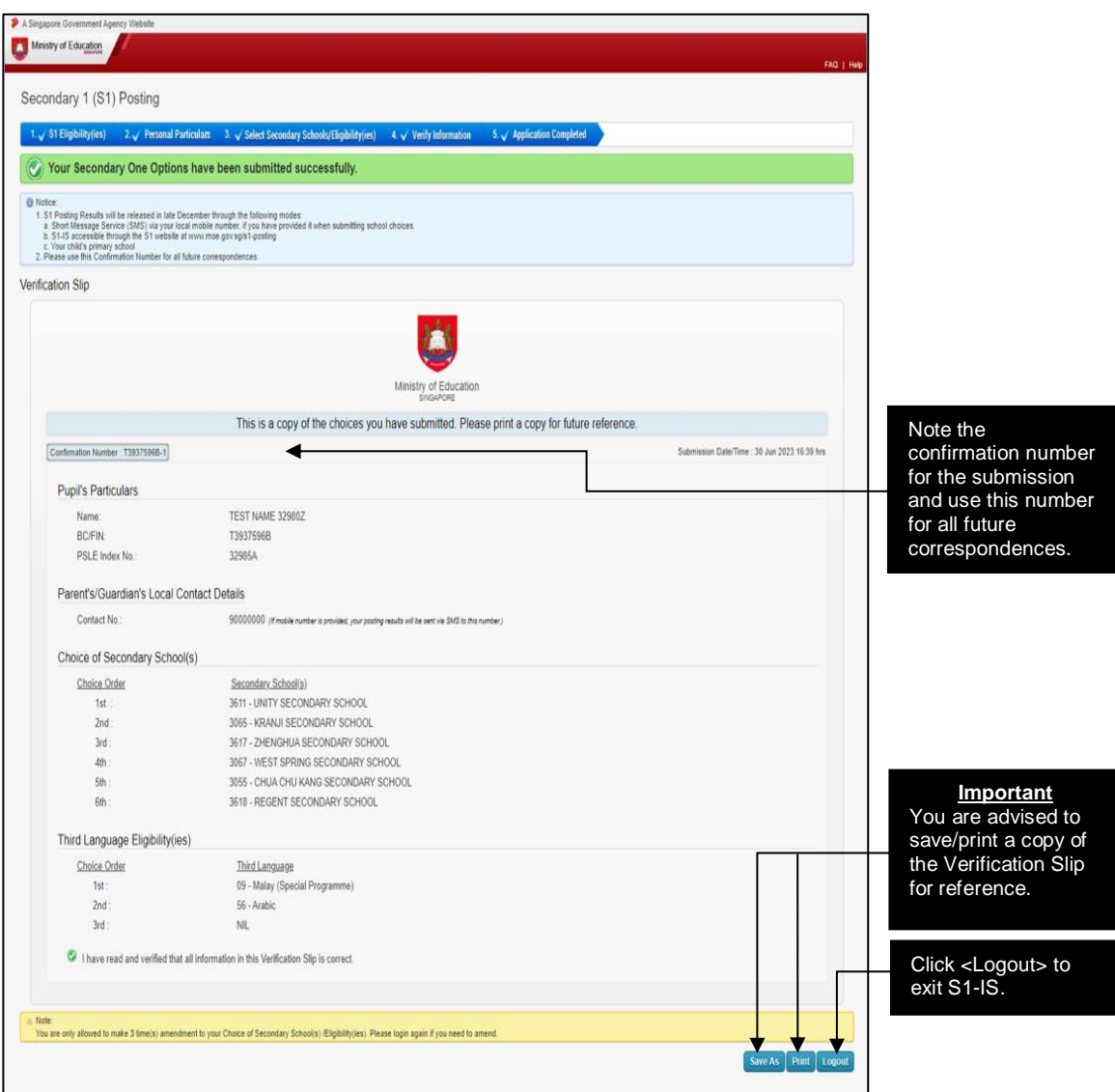

Figure 6: Verification Slip Page

## **2 MAKING AMENDMENTS TO SUBMITTED S1 OPTIONS**

Only 3 amendments to the submitted school choices and/or eligibility (if any) are allowed during the School Choice Submission Period. You are advised to consider the options carefully before submission.

**STEP 7: VERIFICATION SLIP PAGE (MAKING AMENDMENT)** *(refer to Figure 7)* Upon login, click <Next> to proceed to the Verification Slip Page.

- 7.2 Click on the <Amend> button to make changes to the previously submitted options. The Personal Particulars Page with the previous submitted information will re-appear.
- 7.3 Follow Steps 3-6 to amend and submit the revised options.

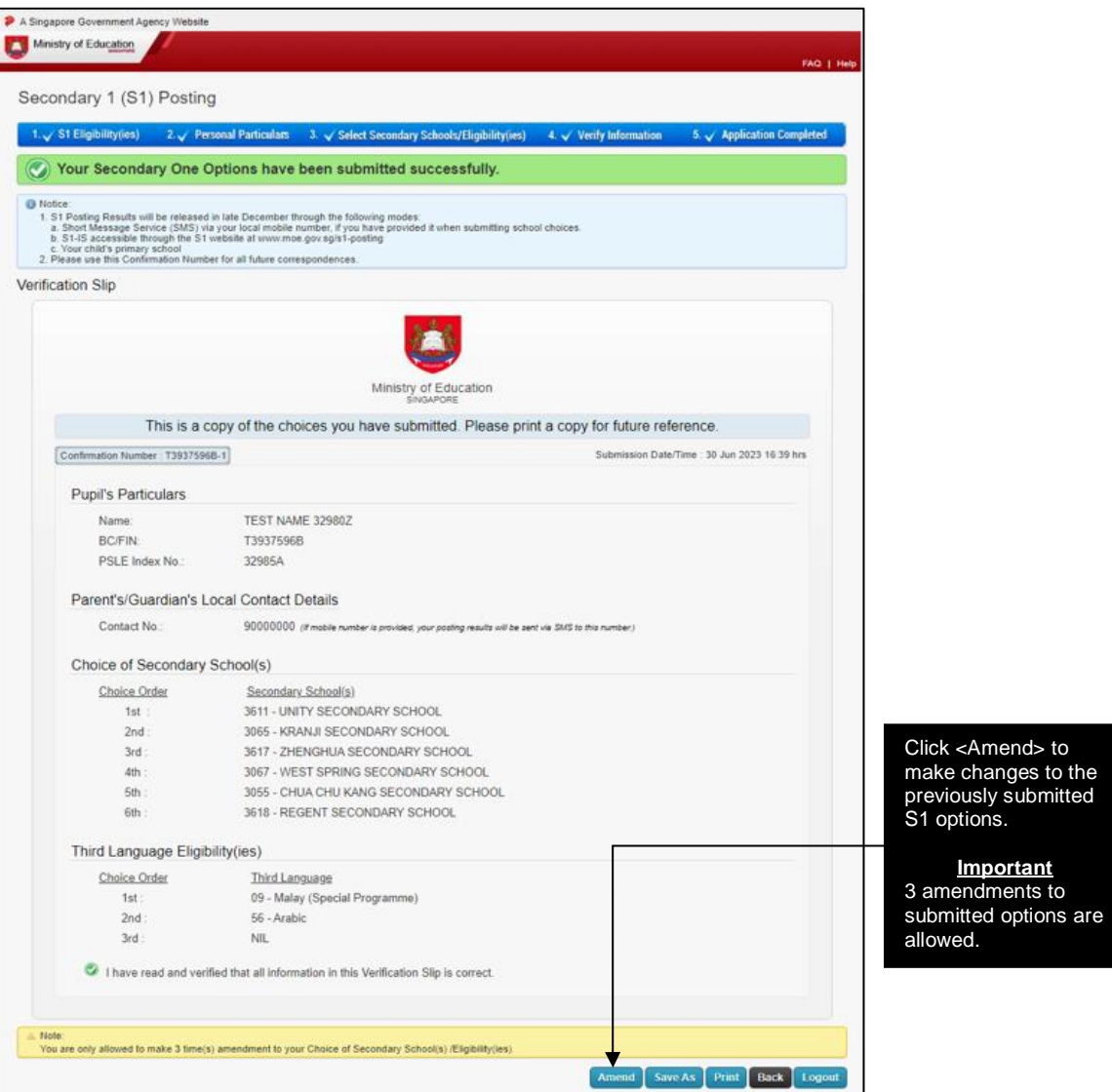

Figure 7: Verification Slip Page (Making Amendment)

# **3. VIEW SCHOOL POSTING RESULT**

**STEP 8: S1-IS LOGIN PAGE** *(refer to Figure 8)*

- 8.1 Enter the website at [www.moe.gov.sg/s1-posting](https://www.moe.gov.sg/s1-posting) and click on the S1-IS link. The S1-IS Login Page will appear next.
- 8.2 Enter the student's BC Number or FIN and the S1 PIN which can be found in S1 Option Form issued during School Choice Submission Period.
- 8.3 Click on the <Login> button to access S1-IS to view school posting result. The Posting Result Slip Page will appear next.

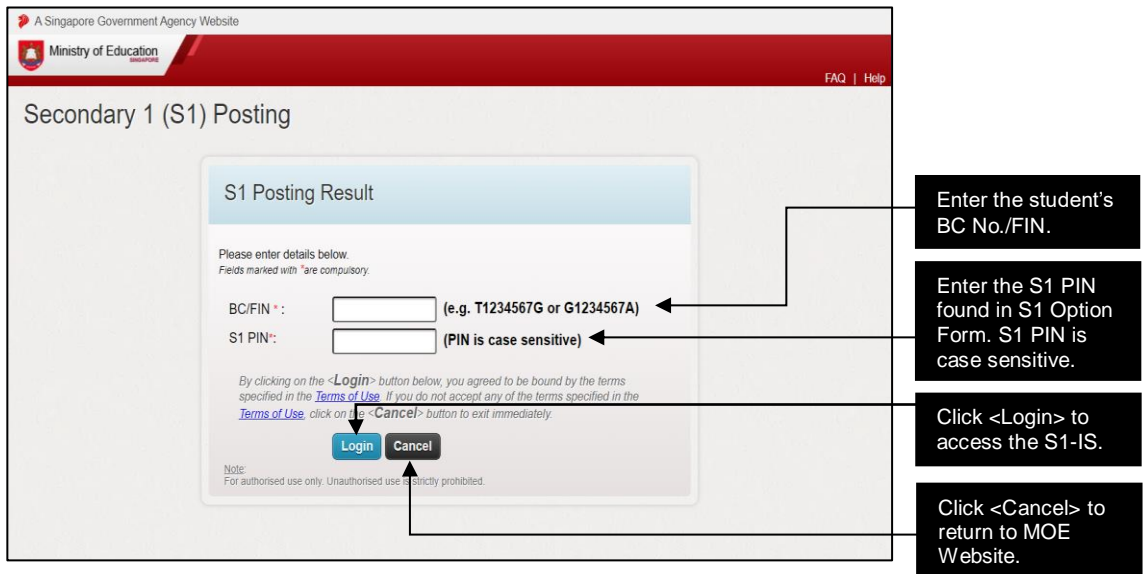

### **STEP 9: POSTING RESULT SLIP PAGE** *(refer to Figure 9)*

9.1 Click on the <Save> or <Print> button to retain a copy of the Posting Result Slip for reference.

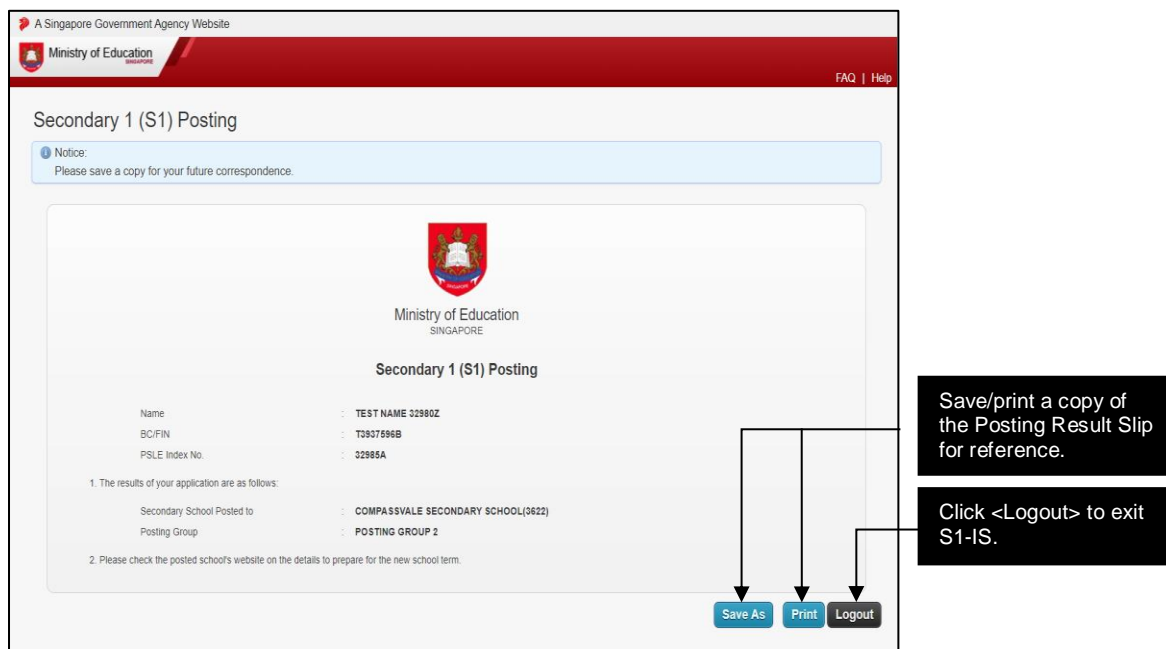